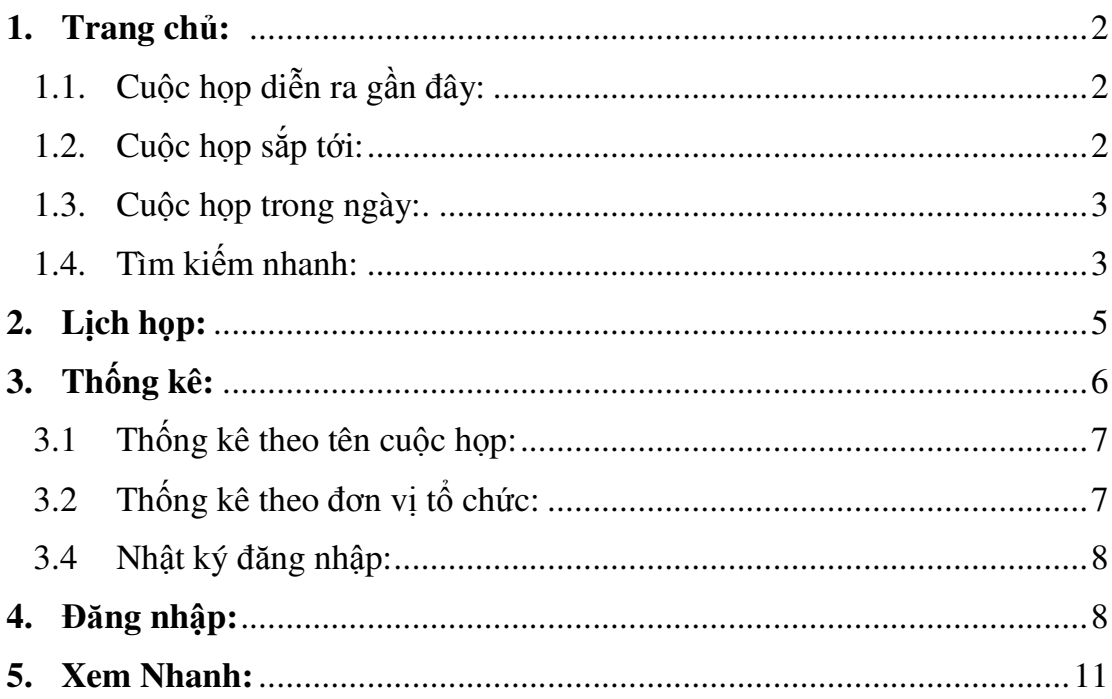

**1. Trang chủ:** hiển thị thông tin về tất cả các cuộc họp

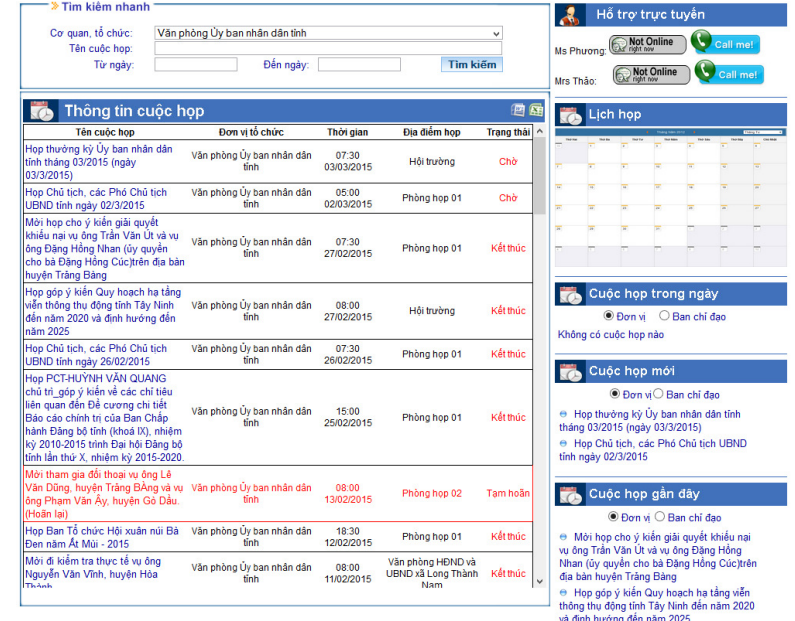

**1.1. Cuộc họp diễn ra gần đây:** hiển thị những cuộc họp đã kết thúc gần với ngày hiện tại.

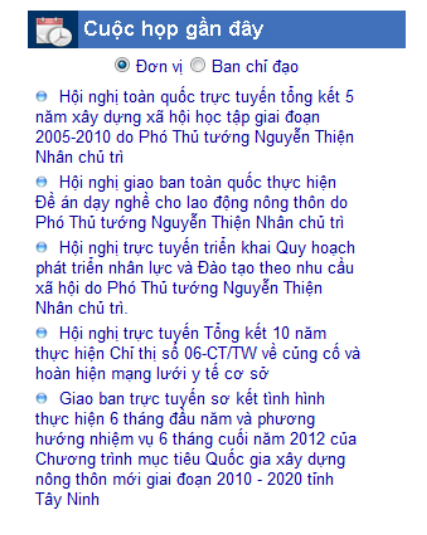

**1.2.Cuộc họp sắp tới**: hiển thị những cuộc họp đang ở trạng thái Chờ.

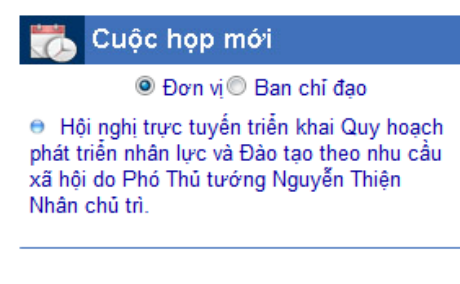

**1.3. Cuộc họp trong ngày**: hiển thị những cuộc họp đang họp trong ngày.

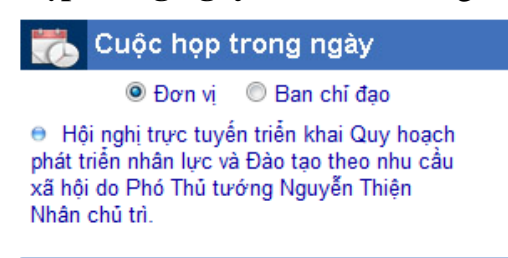

**1.4. Tìm kiếm nhanh:** cho phép người truy cậptìm kiếm cuộc họptheo các tiêu chí khác nhau như đơn vị tổ chức, tên cuộc họp, theo thời gian**.** 

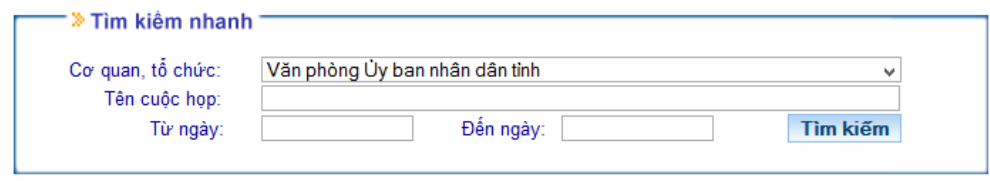

- Chưa đăng nhập.
	- Người dùng có thể tìm kiếm cuộc họp theo cơ quan, đơn vị cần tìm.

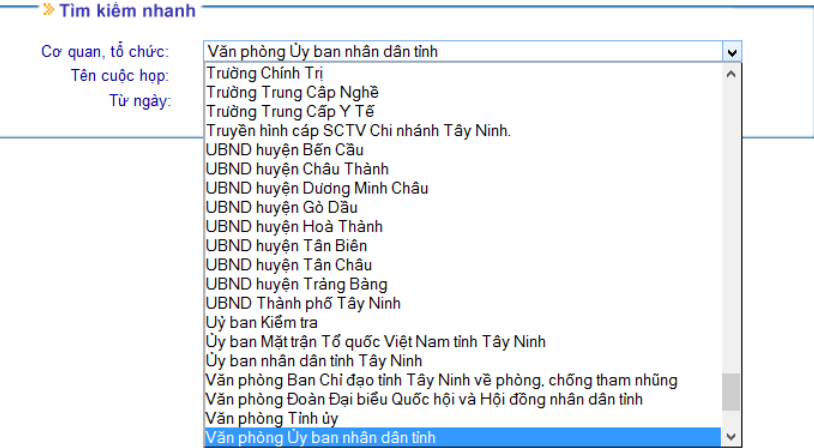

- Tìm kiếm theo tên cuộc họp và đơn vị tham dự cuộc họp

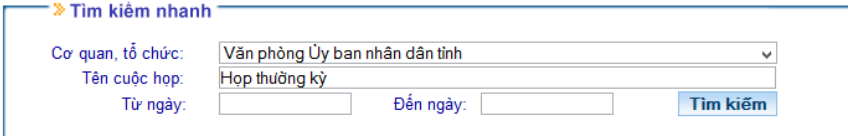

- Ngoài ra người dùng có thể tìm kiếm chi tiết hơn theo tên cuộc họp và khoảng thời gian.

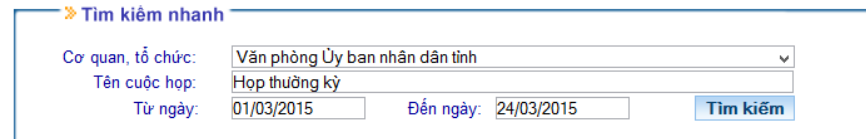

- Sau đó chọn "**Tìm kiếm**" để hiện thị những thông tin cần tìm kiếm.
- Khi đã đăng nhập tài khoản.
	- Tên cơ quan tổ chức sẽ hiện thị chính tên đơn vị đã đăng nhập.

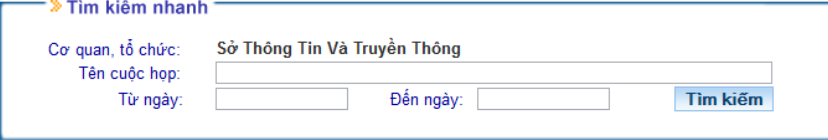

- Sau đó có thể "**Tìm kiếm**" theo tên cuộc họp hoặc tìm theo tên cuộc họp và trong khoảng thời gian nào.

Khi có cần xuất file thì người dùng chọn vào biểu tượng **để xu** để xuất ra tài liệu word hay excel tuỳ chọn.

Để xem thông tin chi tiết của một cuộc họp bất kỳ thì người dùng chọn vào tên cuộc họp đó trong danh sách "**Thông tin cuộc họp**".

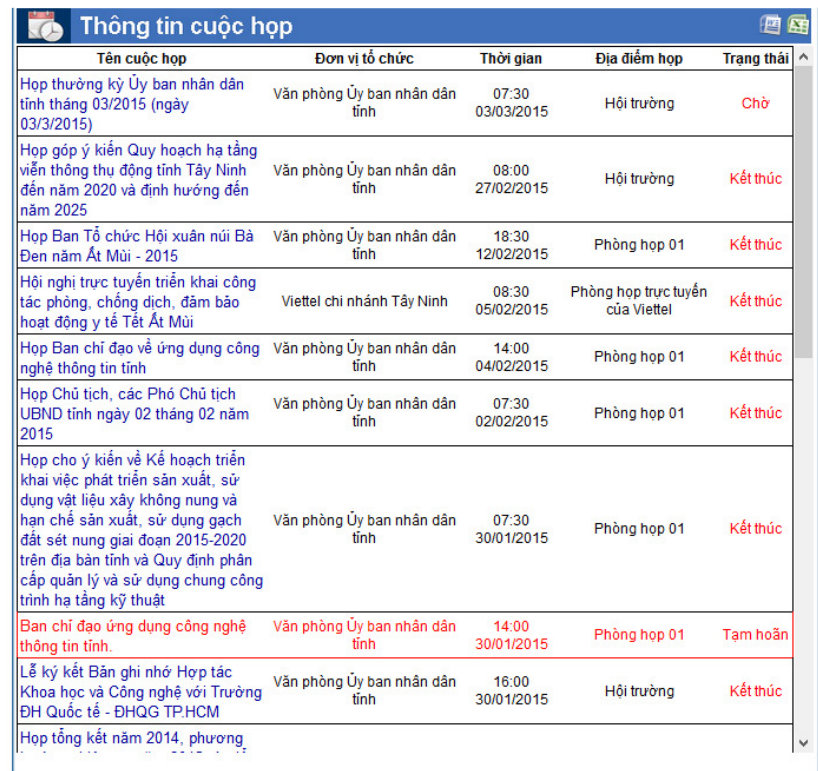

Hiển thị chi tiết cuộc họp gồm: thông tin cuộc họp, thành phần tham dự và tài liệu cuộc họp.

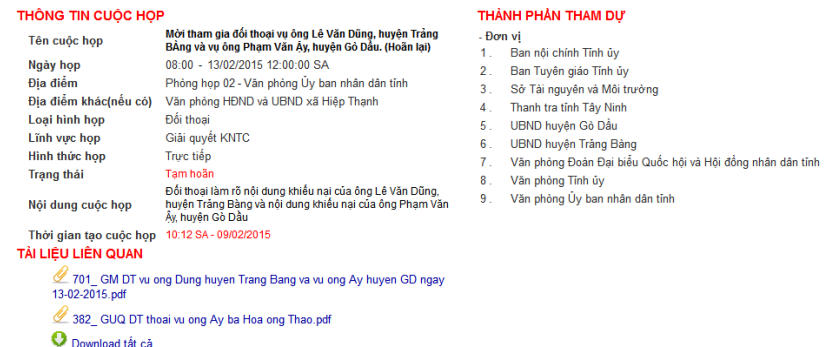

Khi chưa đăng nhập vào hệ thống, người dùng click vào tên tài liệu bất kỳ sẽ hiển thị hộp thoại thông báo như sau:

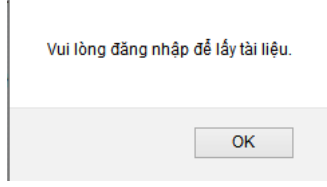

**2. Lịch họp:** hiển thị tất cả các cuộc họp dưới dạng lịch (calendar) để người sử dụng có thể xem một cách dễ dàng đối với các loại thiết bị như máy tính bảng, điện thoại di động... Click chọn vào cuộc họp trên lịch họp để xem chi tiết cuộc họp.Chọn vào menu "**Lịch họp"** trên menu chính hoặc khung "**Lịch họp"**

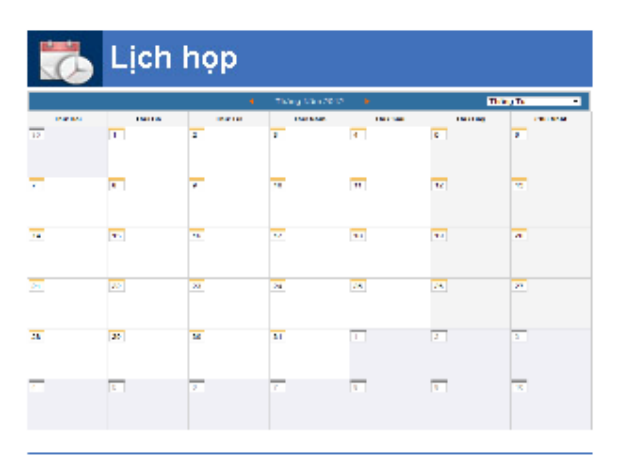

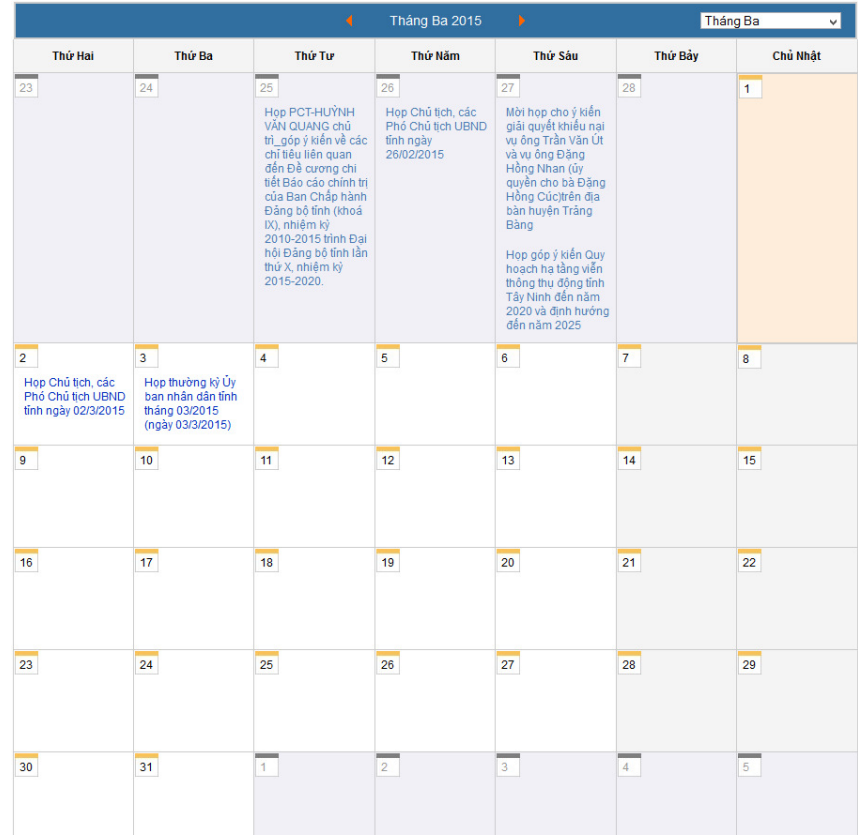

Khi click vào tên cuộc họp được thể hiện trên lịch họp bên trên thì sẽ hiện ra chi tiết cuộc họp bao gồm: tên cuộc họp, ngày họp, giờ họp, địa điểm họp, loại hình họp, lĩnh vực họp, trạng thái cuộc họp, thành phần tham dự, tài liệu phục vụ cuộc họp tương tự như bên trên.

**3. Thống kê:** hệ thống cho phép thống kê theo nhiều tiêu chí khác nhau để người sử dụng có thể xem một cách dễ dàng (xuất ra dưới dạng file word, excel)

## **3.1 Thống kê theo tên cuộc họp:**

Người truy cập chọn cuộc họp của đơn vị cần xem.Trong đó có 2 sự lựa chọn là xem cuộc họp của các đơn vị và cuộc họp của các ban chỉ đạo.

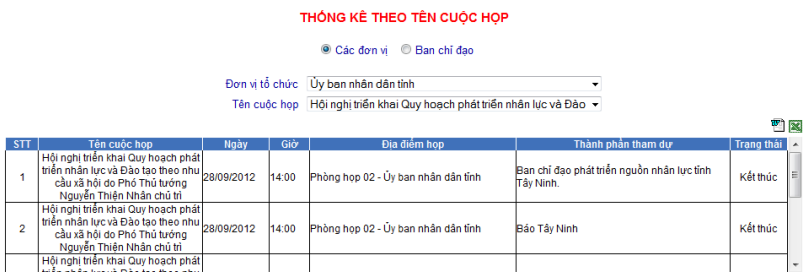

**3.2 Thống kê theo đơn vị tổ chức:**Người truy cập chọn đơn vị cần xem.Trong đó có 2 sự lựa chọn là xem theo đơn vị và ban chỉ đạo, thống kê theo thời gian từ ngày nào đến ngày nào.

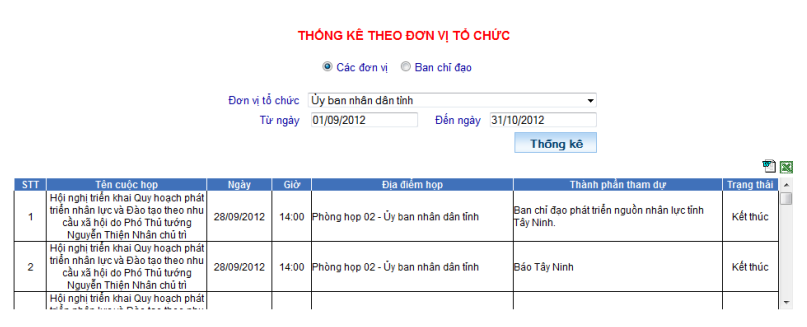

**3.3** Thống kê theo hình thức họp: người truy cập chọn đơn vị tổ chức cuộc họp, chọn hình thức họp trong 1 khoảng thời gian nhất định.

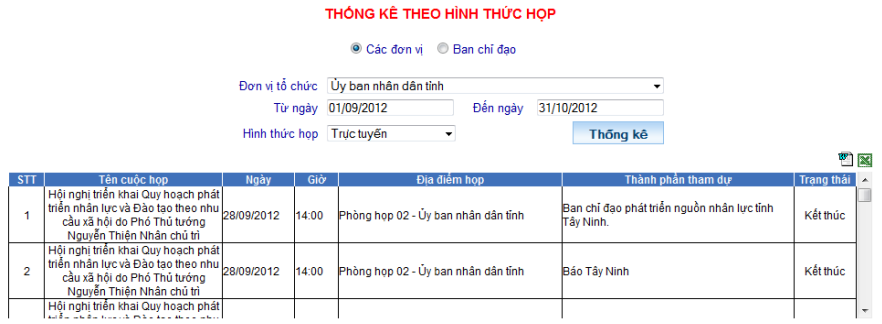

## **3.4 Nhật ký đăng nhập:**

- Khi người dùng đăng nhập vào hệ thống mới có thể xem.Nhật ký đăng nhập sẽ hiển thị toàn bộ thời gian các đơn vị,các lãnh đạo của đơn vị đó có truy cập vào hệ thống để lấy tài liệu hay không.

- Xem nhật ký đăng nhập trong 1 khoảng thời gian nhất định: hệ thống sẽ hiển thị toàn bộ thông tin đăng nhập của các đơn vị, các cá nhân trong khoảng thời gian tương ứng.

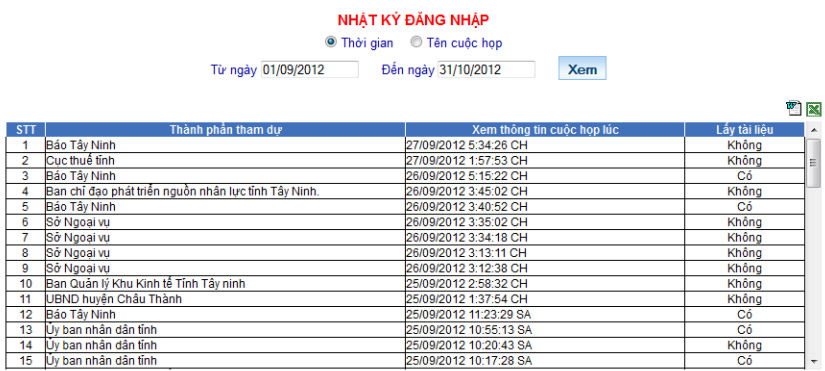

- Xem nhật ký đăng nhập theo tên cuộc họp: hệ thống sẽ hiển thị toàn bộ thông tin đăng nhập của các đơn vị, các cá nhân có trong danh sách thành phần tham dự cuộc họp đó.

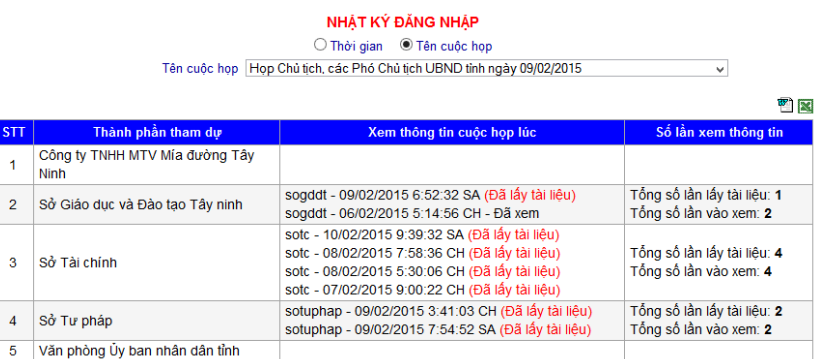

**4. Đăng nhập:**dành cho các cá nhân, các đơn vị truy cập vào hệ thống để lấy tài liệu, đăng ký thành phần tham dự, đóng góp ý kiến khi có cuộc họp.

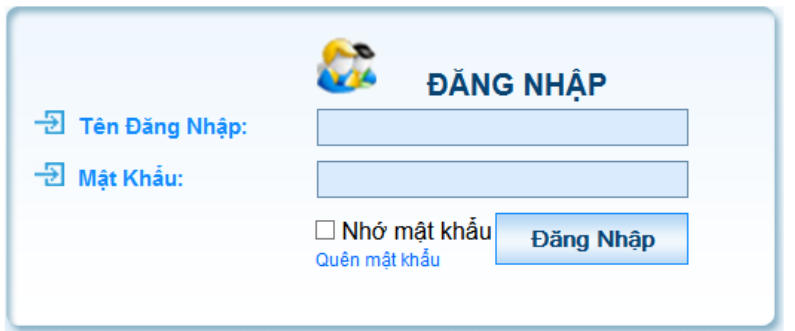

- Sau khi đăng nhập vào hệ thống thành công thì người dùng có thể thấy được toàn bộ tên cuộc họp mà đơn vị mình tham gia và chỉ có thể download tài liệu, đăng ký thành phần tham dự và đóng góp ý kiến phản hồi ở các cuộc họp.

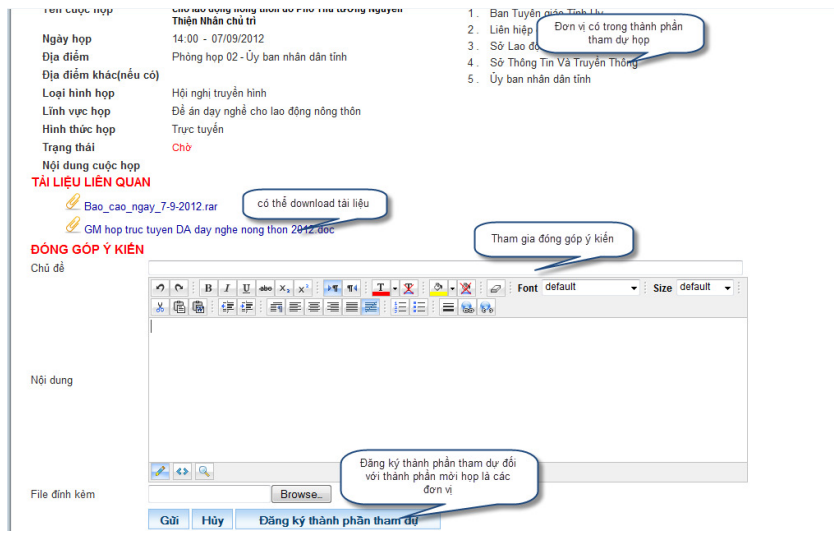

- Trong phần đóng góp ý kiến các đơn vị, các cá nhân có thể gửi những ý kiến đóng góp trực tiếp hoặc gửi dưới dạng 1 tập tin đính kèm.

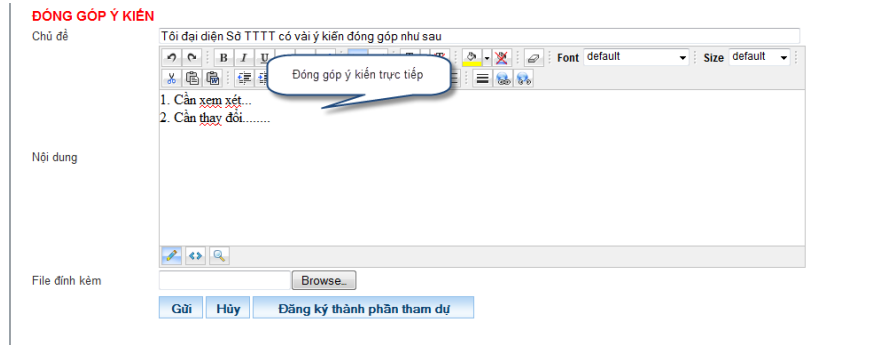

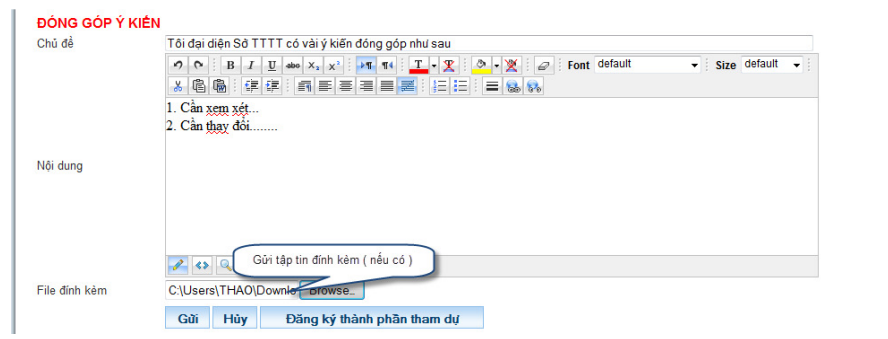

- Đối với thành phần được mời dự họp là đơn vị thì đơn vị đó phải đăng ký đại diện đơn vị sẽ tham gia dự họp cho hệ thống ( trước khi cuộc họp bắt đầu).

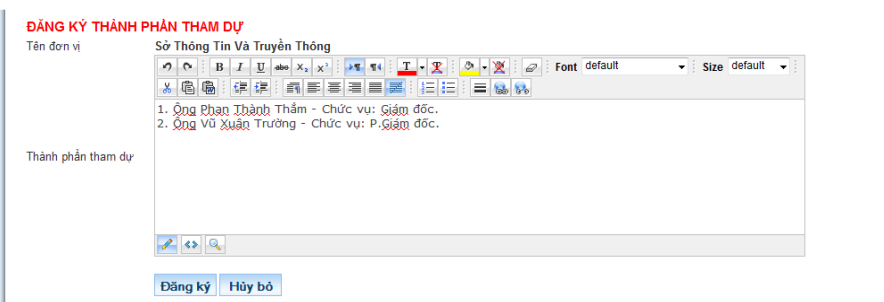

- Trước và trong thời gian diễn ra cuộc họp, các ý kiến đóng góp của đơn vị, cá nhân sẽ được thư ký ghi nhận và tổng hợp. Sau khi cuộc họp kết thúc thì chức năng đóng góp ý kiến sẽ bị khoá lại đồng thời không thể download tài liệu.
- Riêng đối với cá nhân các lãnh đạo được mời tham dự họp thì lãnh đạo đó có thể trực tiếp đăng nhập bằng tài khoản cá nhân để lấy tài liệu, tham gia phản hồi .
- Đơn vị có thể chọn tải từng tài liệu hoặc là tất cả cùng một lúc

```
TẢI LIÊU LIÊN QUAN
 2701_GM DT vu ong Dung huyen Trang Bang va vu ong Ay huyen GD ngay
 13-02-2015.pdf
 2 382_ GUQ DT thoai vu ong Ay ba Hoa ong Thao.pdf
O Download tất cả
```
- **Đổi mật khẩu:** 

Chọn "Đổi mật khẩu" trên cùng bên phải để vào trang đổi mật khẩu Sau đó hiển thị trang đổi mật khẩu và nhập các thông tin cần thiết.

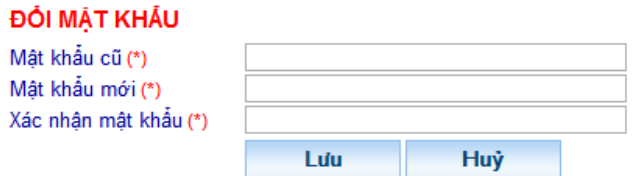

+ Nếu nhập đúng mật khẩu đăng nhập cũ và lưu thành công thì sẽ hiển thị thông báo: **" Đổi mật khẩu thành công !! Click để thoát"** 

+ Nếu nhập không đúng mật khẩu cũ thì sẽ thông báo lỗi : **"Mật khẩu cũ không đúng."** 

## **5. Xem Nhanh:**

- Khi đơn vị hoặc cá nhân đăng nhập thì có thể xem nhanh đơn vị mình có trong danh sách thành phần tham dự cuộc họp nào một cách nhanh chóng và chọn cuộc họp để lấy tài liệu về.

**----------/-/-----------**